# Ajustar a configuração de rede

## Configuração da câmera de forma a poder ser acessada a partir dum computador

As seguintes são descrições para quando da configuração da câmera com a configuração padrão. No caso de usar um programa de proteção (firewall) no computador, o programa de configuração pode não ser capaz de encontrar câmeras na rede. Ajustar a configuração da câmera após desativar temporariamente o programa de proteção (firewall). Entrar em contato com o administrador da rede ou com o provedor de serviços Internet para informações sobre os ajustes da configuração da rede.

①Inserir o CD-ROM fornecido na unidade de CD-ROM do computador utilizado.

- O Contrato de Licença será exibido. Ler o Contrato e selecionar "Eu aceito os termos do contrato de licença.", e clicar [OK].
- A janela de inicialização será exibida. Caso a janela de inicialização não seja exibida, clicar duas vezes o arquivo "CDLauncher.exe" do CD-ROM..

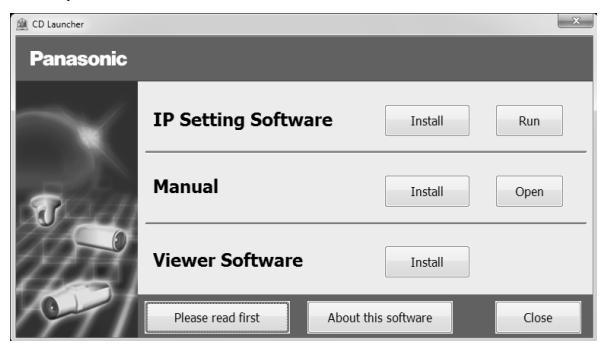

#### Nota:

• Referir-se a "Utilização do CD-ROM" nas Instruções de operação do CD-ROM fornecido para mais informação sobre o inicializador CDLauncher.

②Clique no botão [Executar] próximo a [Software de configuração IP].

A tela de [Configuração IP Panasonic] será exibida. Depois de detectar a câmara, o endereço MAC/endereço IP será exibido.

③Selecione a câmera a ser configurada, e clique em [Acessar câmera].

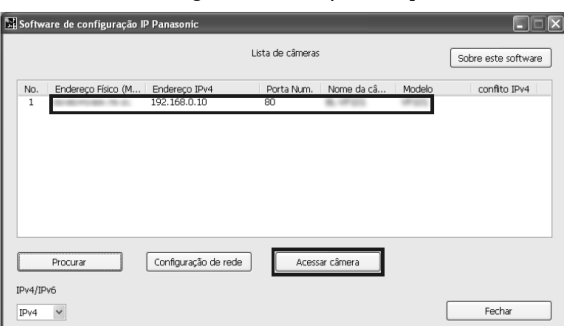

### Note:

- Quando câmeras são exibidas na tela de [Configuração IP Panasonic], clique na câmera com o mesmo endereço MAC que o endereço MAC impresso na câmera a ser configurada.
- ④Caso a tela de instalação do programa visualizador "Network Camera View 4S" seja exibida, observar as instruções do programa assistente para iniciar a instalação. (O programa visualizador é instado a partir da câmera.)
- A página "Ao vivo" será exibida.
- Caso não se possa instalar o programa visualizador "Network Camera View 4S" ou imagens não sejam exibidas, acionar o botão [Instalar] próximo ao [Software de visualização] na janela de inicialização para instalar o programa.
- Ajustar a configuração de [Data e hora] na página "Config." "Básico" antes de utilizar a câmera.

#### Nota:

- Quando nenhuma imagem é exibida na página "Ao vivo", referir-se ao guia de detecção de defeitos das Instruções de operação do CD-ROM fornecido.
- É possível aumentar a segurança da rede através da criptografia do acesso a câmeras por meio da função HTTPS. Referir-se às Instruções de Operação do CD-ROM fornecido sobre como ajustar a configuração HTTPS.
- Clique no botão de [Config.] na página "Ao vivo" e a janela de autenticação do usuário seja exibida. Lançar o nome de usuário e a senha padrão conforme o seguinte, e aceder. Nome do Usuário: admin Senha: 12345
	-
- Ao mudar os ajustes relacionados à configuração de rede, tal como o modo de conexão, o endereço IP e a máscara de sub-rede, clicar no botão de [Configuração de rede] na tela do [Software de configuração IP Panasonic] conforme indicado no passo ③, e fazer então os ajustes.
- Devido a medidas mais estritas de segurança no programa "IP Setting Software", a "Configuração de rede" da câmera a ser configurada não pode ser alterada após decorrerem cerca de 20 minutos desde a alimentação à câmera ser ligada. (Quando o período efetivo é ajustado a "20 min" em "Configuração rápida de IP se adapta ao período".)

Contudo, a configuração pode ser alterada após 20 minutos para câmeras no modo de configuração inicial.

• O "Network Camera Recorder with Viewer Software Lite", que suporta a monitoração ao vivo e imagens gravadas vindas de várias câmeras, está disponível. Para informações adicionais, acesse o site (http://security.panasonic.com/pss/security/support/info.html).